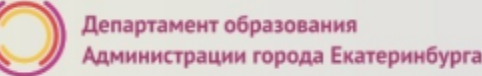

## **Подача заявлений о предоставлении услуги «Зачисление в образовательное учреждение» с использованием Единого портала государственных и муниципальных услуг.**

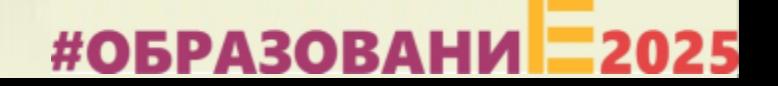

#### **Когда подавать заявление:**

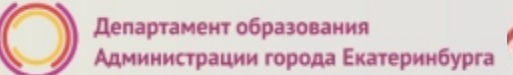

- **С 00:00 01.04.2021 до 23:59 30.06.2021**  прием детей, зарегистрированных на территории, за которой закреплена конкретная образовательная организация, **в Верх-Исетском, Ленинском и Кировском районах** (имеющих постоянную или временную регистрацию на закрепленной территории), в том числе имеющих право на получение мест в муниципальных образовательных учреждениях в первоочередном порядке и имеющих право преимущественного зачисления;
	- **С 06:00 01.04.2021 до 23:59 30.06.2021**  прием детей, зарегистрированных на территории, за которой закреплена конкретная образовательная организация, **в Орджоникидзевском и Чкаловском**, а также в Верх-Исетском, Ленинском и Кировском районах (имеющих постоянную или временную регистрацию на закрепленной территории), в том числе имеющих право на получение мест в муниципальных образовательных учреждениях в первоочередном порядке и имеющих право преимущественного зачисления;

#### **Когда подавать заявление:**

Департамент образования Администрации города Екатеринбурга

- **С 07:00 01.04.2021 до 23:59 30.06.2021** прием детей, зарегистрированных на территории, за которой закреплена конкретная образовательная организация,**в Железнодорожном и Октябрьском**, а также в Орджоникидзевском, Чкаловском, Верх-Исетском, Ленинском и Кировском районах (имеющих постоянную или временную регистрацию на закрепленной территории), в том числе имеющих право на получение мест в муниципальных образовательных учреждениях в первоочередном порядке и имеющих право преимущественного зачисления;
- **С 00:00 06.07.2021 до 23:59 05.09.2021**  прием детей, не зарегистрированных на территории, за которой закреплена конкретная образовательная организация, в том числе имеющих право на получение мест в муниципальных образовательных учреждениях в первоочередном порядке и имеющих право преимуществе<mark>н</mark>ного зачисления.

### **Какие необходимы документы:**

- скан-копия паспорта родителя (законного представителя);
- скан-копия свидетельства о рождении ребенка;
- скан-копия документа о регистрации ребенка по месту жительства или пребывания;
- скан-копия документа, подтверждающего преимущественное право и право на получение мест в образовательных организациях в первоочередном порядке (при наличии права).

### **Правом преимущественного приема будут пользоваться следующие категории детей:**

• дети, проживающие в одной семье и имеющие общее место жительства, при зачислении на обучение по основным общеобразовательным программам начального общего образования в общеобразовательные учреждения, в которых обучаются их братья и (или) сестры (основание – Федеральный закон от 2 декабря 2019 года № 411-ФЗ «О внесении изменений в статью 54 Семейного кодекса Российской Федерации и статью 67 Федерального закона «Об образовании в Российской Федерации»).

**Обращаем ваше внимание** на то, что **регистрация на закрепленной за общеобразовательным учреждением территории** (Постановление Администрации города Екатеринбурга от 11.03.2021 <u>№ 367 «О внесении изменений в Постановление Администрации города Екатеринбурга от 03.12.2019</u> <u>№ 2861 «О закреплении территорий за муниципальными общеобразовательными учреждениями</u> муниципального образования «город Екатеринбург») для данной категории детей при зачислении ребенка в учреждение **не будет учитываться**.

### **Правом первоочередного приема в общеобразовательные учреждения будут пользоваться следующие категории детей:**

- дети сотрудников органов уголовно-исполнительной системы, имеющих специальные звания и проходящих службу в учреждениях и органах уголовно-исполнительной системы, органах принудительного исполнения РФ, федеральной противопожарной службы Государственной противопожарной службы, таможенных органов РФ (основание – Федеральный закон от 30.12.2012 № 283-ФЗ «О социальных гарантиях сотрудникам некоторых федеральных органов исполнительной власти и внесении изменений в отдельные законодательные акты Российской Федера<mark>ц</mark>ии»);
- дети сотрудников полиции (основание Федеральный закон от 07.02.2011 № 3-ФЗ «О полиции»);
- дети военнослужащих по месту жительства их семей (основание Федеральный закон от 27.05.1998 № 76-ФЗ «О статусе военнослужащих»).

Для данной категории детей при зачислении в общеобразовательное учреждение **регистрация на закрепленной за учреждением территории будет учитываться** (Постановление Администрации города Екатеринбурга от 11.03.2021 № 367 «О внесении изменений в Постановление Администрации города Екатеринбурга от 03.12.2019 № 2861 «О закреплении территорий за муниципальными общеобразовательными учреждениями муниципального образования «город Екатеринбург») .

## **#ОБРАЗОВА**

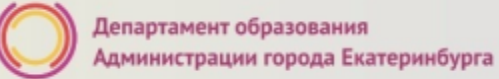

#### **Подача заявления через ЕПГУ**

Родителю необходимо заранее зарегистрироваться на ЕПГУ (при отсутствии учетной записи) и подтвердить учетную запись;

#### ДО начала записи

- Войти в личный кабинет;
- Установить местоположение Екатеринбург;
- Найти и выбрать услугу «Зачисление в образовательное учреждение»

**Внимание: личный кабинет заявителя на ЕПГУ должен быть зарегистрирован только на родителя (законного представителя) ребенка!**

## #OБРАЗОВА

**#ОБРАЗОВАН** 

### **Если нет регистрации на ЕПГУ (нет учетной записи)**

Если родитель не был зарегистрирован на ЕПГУ (не получал, не подтверждал учетную запись), то можно подойти в отделения **МКУ ЦМУ** или **ГБУ СО МФЦ** и вместе с консультантами в зоне общественного доступа заполнить необходимые данные для регистрации на ЕПГУ и получить подтверждение учетной записи

### **Общие рекомендации**

 Проверьте, подтверждена ли Ваша учетная запись на сайте «Госуслуги».

- До начала записи, обновите Ваш браузер. Специалисты службы сопровождения Единого портала рекомендуют использовать Google Chrome.
- Очистите кэш (историю браузера).

 Проверьте баланс услуги «Интернет». Важно, чтобы с 00:00 он был положительным, так как обычно провайдеры списывают оплату в начале нового дня.

 Рекомендуем перед записью перезапустить Ваш браузер и зайти на портал снова через главную страницу, не использовать сохраненные ссылки на услугу. Используйте рекомендуемые методы перехода к форме заявления.

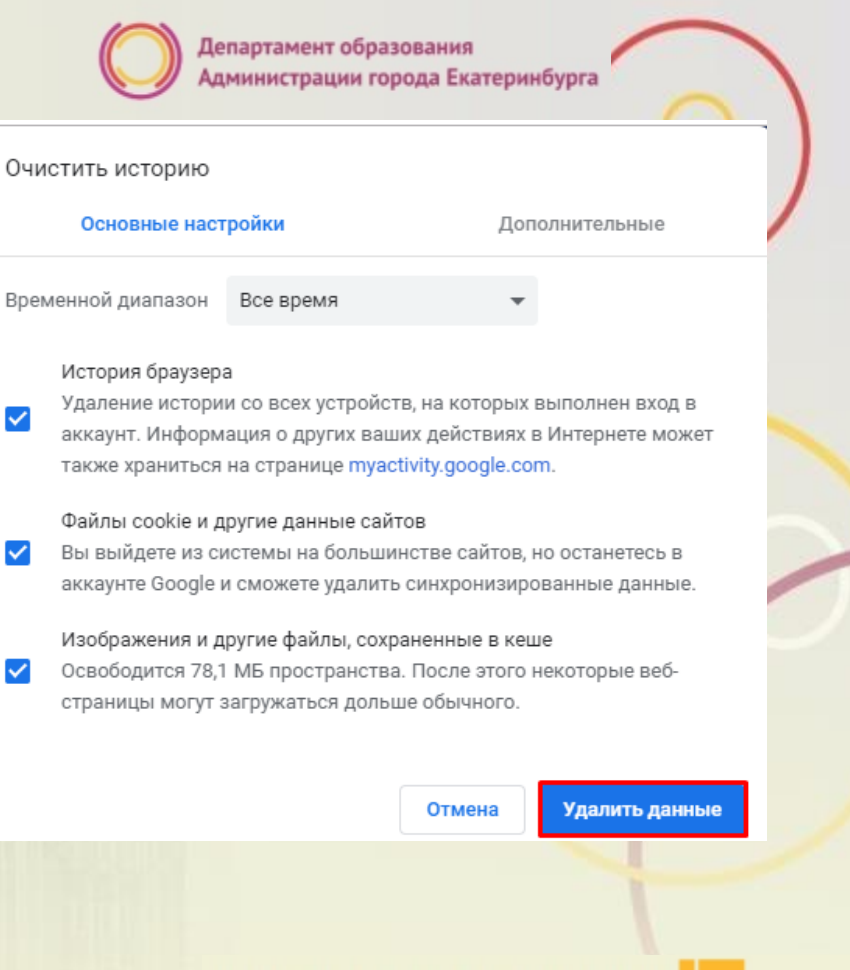

## #OБРАЗОВА

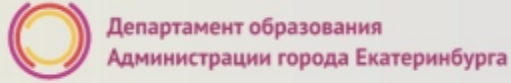

### **Как получить услугу**

В адресной строке набрать Нажать кнопку «Личный кабинет»

■ https://www.gosuslugi.ru 戀。 • Екатеринбург  $\equiv$  RUS  $\sim$ Для граждан  $\sim$ **ГОСУСЛУГИ** Услуги Поддержка  $\alpha$ • Личный кабинет Оплата  $\alpha$ Введите название услуги или ведомства Вход в Госуслуги #ОБРАЗОВАНИ

**#ОБРАЗОВАНИ** 

## **Подача заявления через ЕПГУ при наличии подтверждённой учетной записи**

Ввести логин, пароль и нажать кнопку «Войти» В качестве логина можно использовать номер мобильного телефона, адрес электронной почты или СНИЛС (в зависимости от того, что было указано при регистрации на портале)

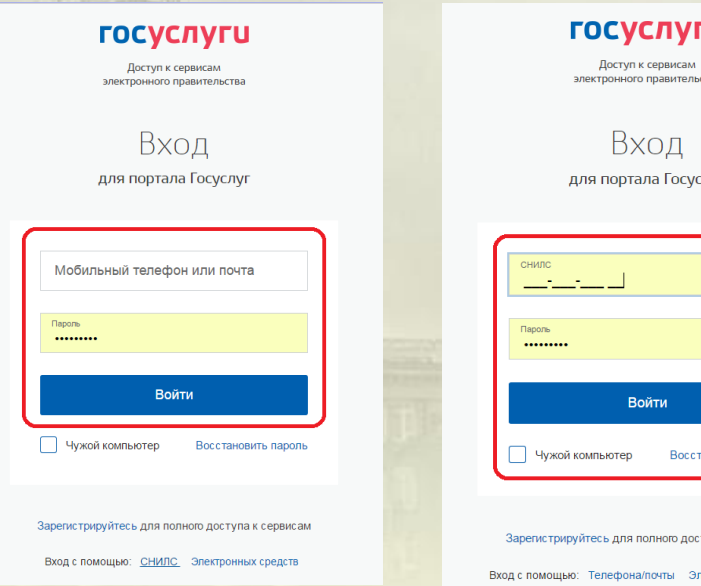

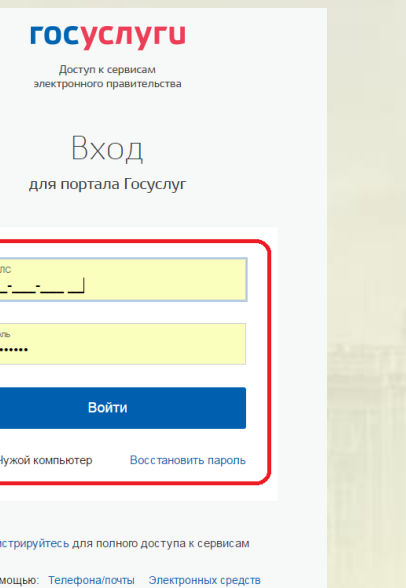

## **Подача заявления через ЕПГУ при наличии подтверждённой учетной записи**

Проверить местоположение (должно быть указано – Екатеринбург) Если местоположение не указано или указано неверно, вручную установить «Екатеринбург»

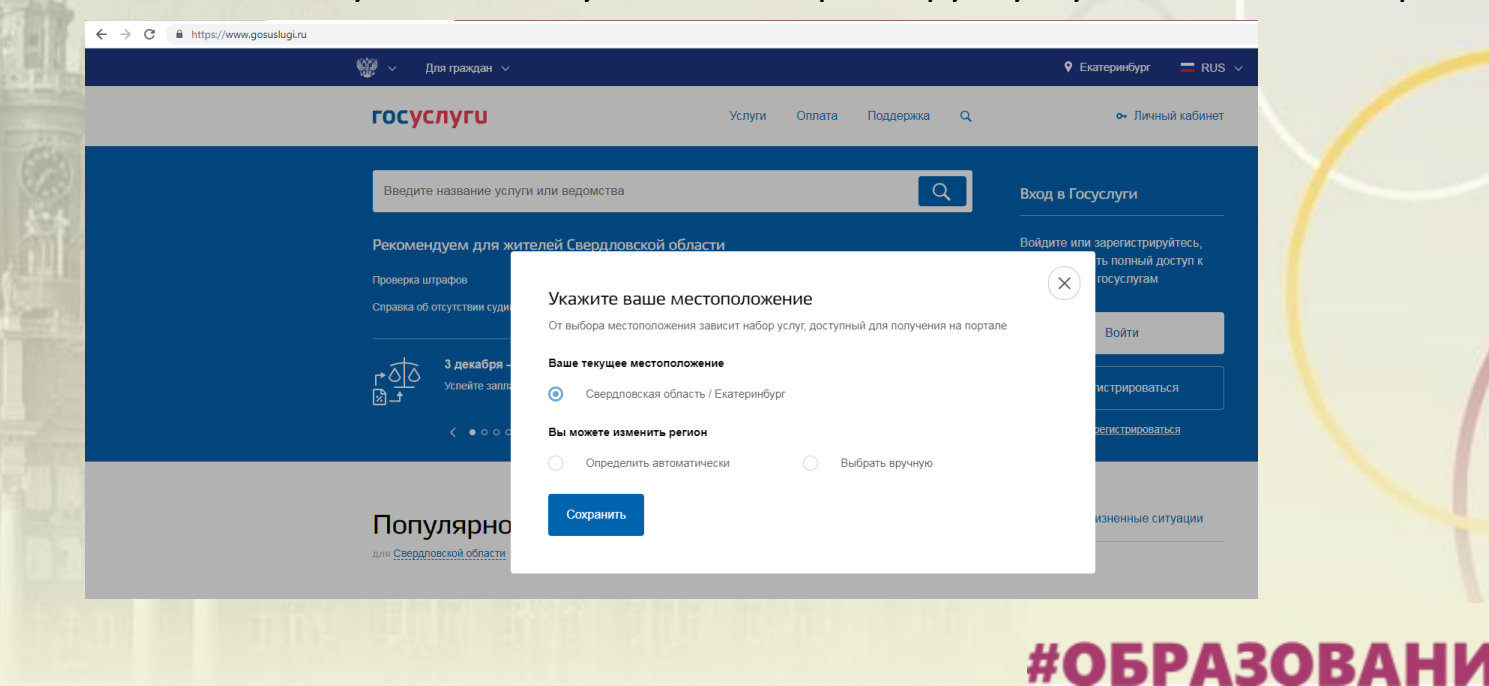

## **Подача заявления через ЕПГУ при наличии подтверждённой учетной записи**

Установить флаг «Выбрать вручную»

Ввести в строке ввода «Екатеринбург»

Выбрать появившееся сверху местоположение «Екатеринбург» Нажать кнопку «Сохранить»

### Укажите ваше местоположение От выбора местоположения зависит набор услуг, доступный для получения на портале Ваше текущее местоположение Свердловская область / Екатеринбург Вы можете изменить регион Определить автоматически Выбрать вручную Название населенного пункта Екатеринбург Q Екатеринбург (Свердловская область/Екатеринбург) Сохранить

### **Подача заявления через ЕПГУ при наличии подтверждённой**

**учетной записи**

В каталоге госуслуг выбрать подраздел «Образование»

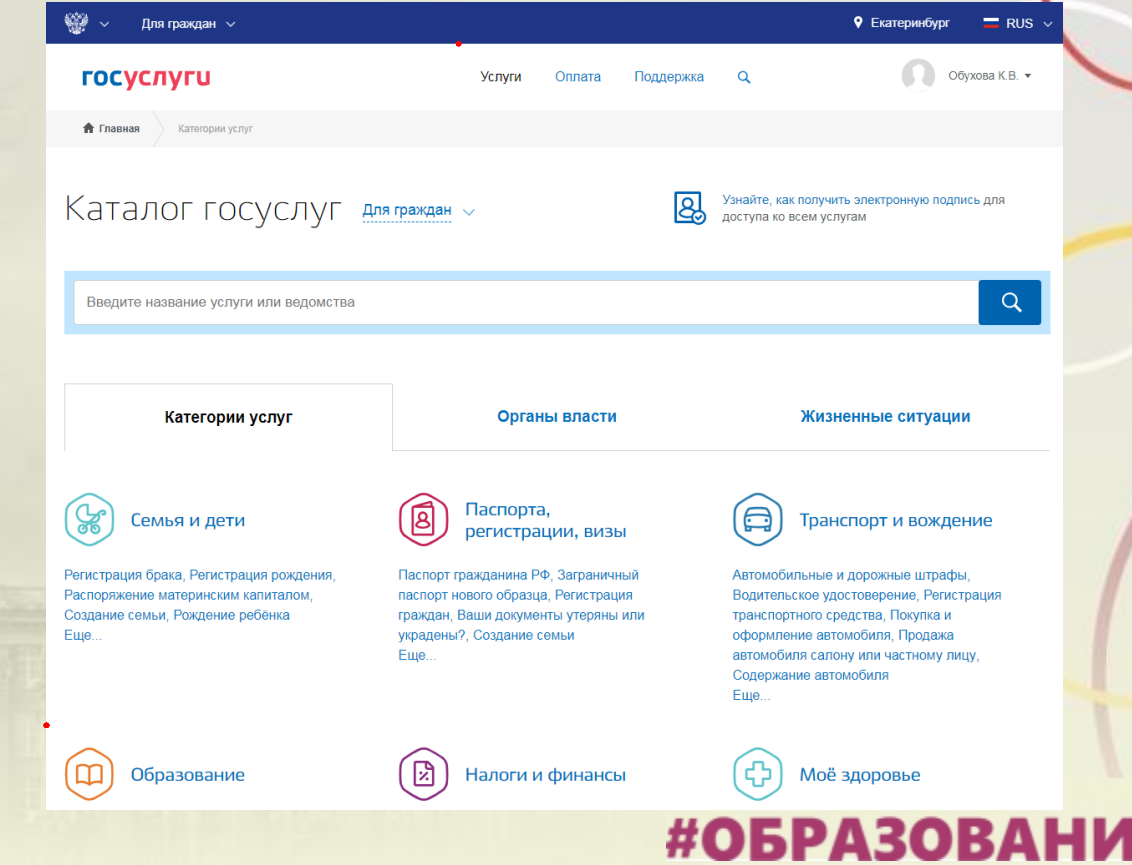

**9** Екатеринбург

 $\equiv$  RUS  $\sim$ 

### **Подача заявления через ЕПГУ при наличии подтверждённой**

Для граждан  $\sim$ 

**учетной записи**

Выбрать услугу «Запись в образовательное учреждение»

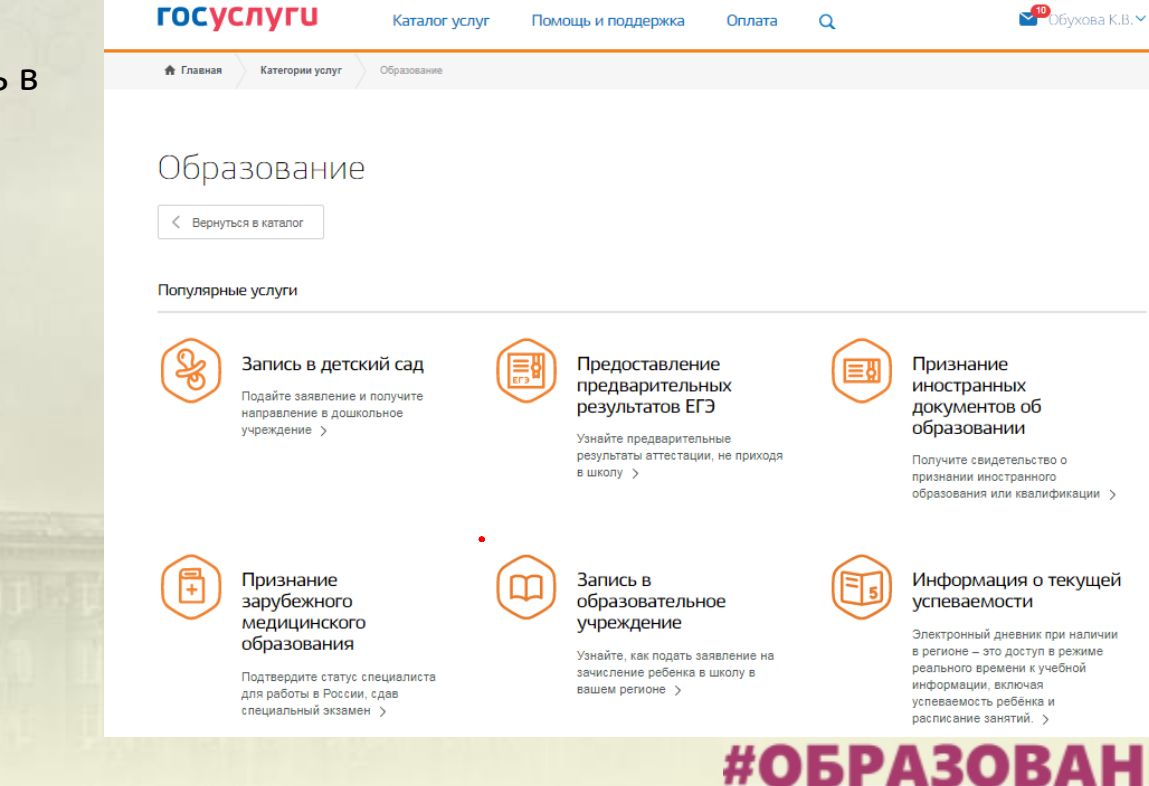

Департамент образования Администрации города Екатеринбурга **Подача заявления через ЕПГУ при наличии подтверждённой учетной записи ГОСУСЛУГИ**  $\alpha$ Обухова К.В. ▼ Услуги Оплата Поддержка Выбрать услугу Узнайте, как подать заявление на зачисление ребенка в школу в вашем регионе Вернуться «Запись в школу» На этой странице Администрация Серовского городского округа Департамента Услуги региона Зачисление в образовательное учреждение Серовского городского округа  $\left( \right)$ образования Администрации Администрация городского округа ЗАТО Свободный  $\circ$ Зачисление в образовательное учреждение городского округа ЗАТО Свободный города ЕкатеринбургаАдминистрация городского округа Красноуральск  $\circ$ Зачисление в общеобразовательное учреждение Департамент образования Администрации города Екатеринбурга Запись в школу  $\left( \right)$ 

Муниципальное казенное учреждение "Управление образования городского округа Заречный"

Зачисление в образовательное учреждение  $($ 

## **Подача заявления через ЕПГУ, при наличии подтверждённой учетной записи**

Выбрать доступную подуслугу из раздела «Электронные услуги»:

- Зачисление детей в первые классы образовательных учреждений, расположенных на территории Верх-Исетского, Ленинского и Кировского районов муниципального образования «город Екатеринбург» **с 00:00 01.04.2021 по 30.06.2021**;
- Зачисление детей в первые классы образовательных учреждений, расположенных на территории Орджоникидзевского и Чкаловского районов муниципального образования «город Екатеринбург» **с 06:00 01.04.2021 по 30.06.2021**;
- Зачисление детей в первые классы образовательных учреждений, расположенных на территории Железнодорожного и Октябрьского районов муниципального образования «город Екатеринбург» **с 07:00 01.04.2021 по 30.06.2021;**

#### Электронные услуги

Зачисление детей в течение учебного года в образовательные учреждения, расположенных на റ территории муниципального образования «город Екатеринбург»

#### Незлектронные услуги

- E Загрузка скан-копий оригиналов документов для подтверждения электронного заявления и загрузка скан-копий оригиналов документов на комиссию для детей младше 6,6 лет или старше 8 лет (при необходимости)
- 目 Зачисление детей в первые классы (на свободные места) образовательных учреждений, расположенных на территории муниципального образования «город Екатеринбург»
- 目 Зачисление детей в первые классы образовательных учреждений, расположенных на территории Верх-Исетского, Ленинского и Кировского районов муниципального образования «город **Екатеринбург»**
- U Зачисление детей в первые классы образовательных учреждений, расположенных на территории Железнодорожного и Октябрьского районов муниципального образования «город Екатеринбург»
- U Зачисление детей в первые классы образовательных учреждений, расположенных на территории Орджоникидзевского и Чкаловского районов муниципального образования «город Екатеринбург»
- 目 Зачисление детей во 2-11 классы образовательных учреждений, расположенных на территории муниципального образования «город Екатеринбург» (летний прием)

# #OБРАЗОВА

**#ОБРАЗОВАНИ** 

## **Подача заявления через ЕПГУ при наличии подтверждённой учетной записи**

Нажать кнопку «Получить услугу»

 $15$  Обухова К.В.  $\blacktriangledown$ **ГОСУСЛУГИ** Услуги Оплата Поддержка  $\Omega$ Зачисление в образовательное учреждение на территории муниципального образования "город Екатеринбург" (запись в школу) 19. Зачисление детей в первые классы образовательных < Вернуться учреждений, расположенных на территории Верх-Исетского, Услугу предоставляет Ленинского и Кировского районов муниципального образования «город Екатеринбург» Департамент образования Администрации города Екатеринбурга Получить услугу

**#ОБРАЗОВАН** 

### **Подача заявления через ЕПГУ при наличии подтверждённой**

Данные заявителя

**учетной записи**

Заполнение заявления:

Ввод данных заявителя (автозаполнение данными из личного кабинета)

Необходимо указать номер телефона и адрес электронной почты

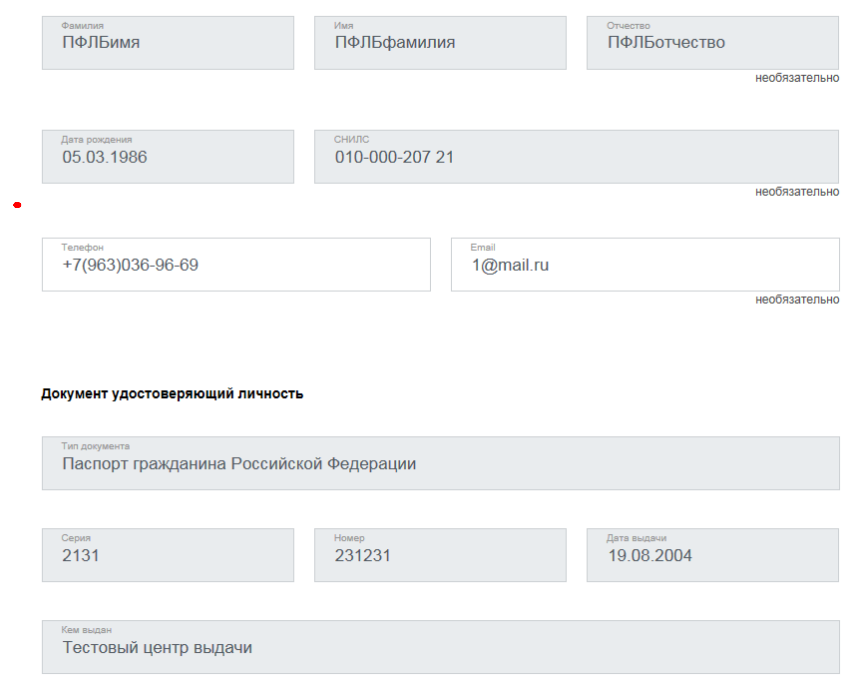

## **Подача заявления через ЕПГУ при наличии подтверждённой**

Адрес регистрации заявителя

### **учетной записи**

Заполнение заявления: Выбрать тип регистрации, в строке «Адрес» последовательно ввести населенный пункт, улица, дом, номер квартиры. Если не нашли нужный адрес, то выбрать «Указать адрес вручную»

**Внимание! Гражданам, проживающим (зарегистрированным) в садоводческих некоммерческих объединениях, необходимо выбрать пункт «СНТ» и ввести адрес вручную**.

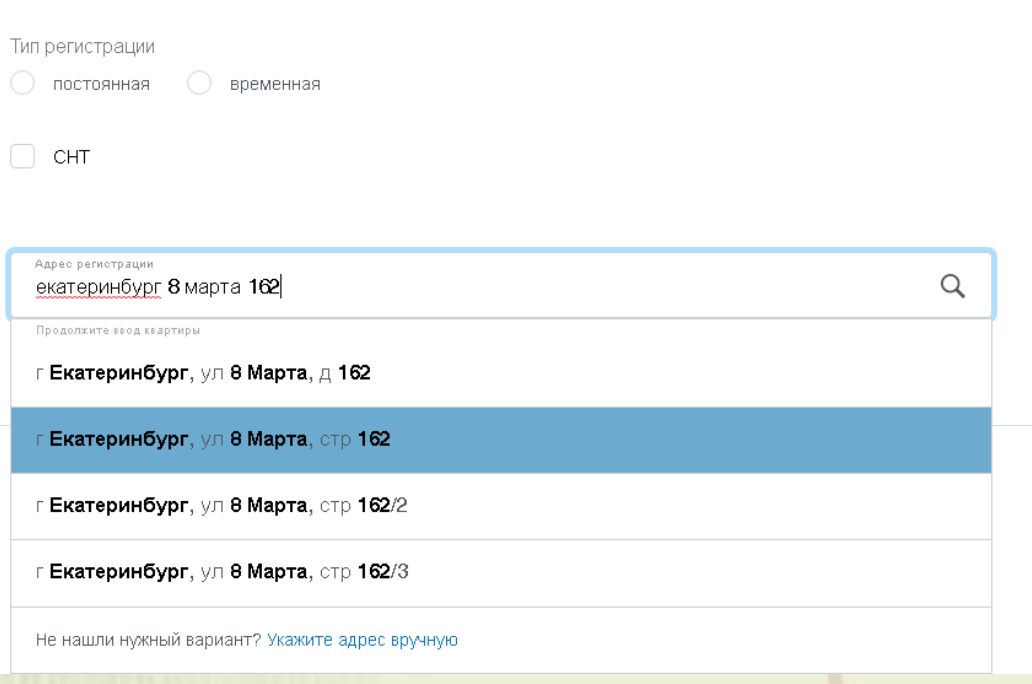

**#ОБРАЗОВА** 

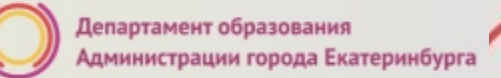

## **Подача заявления через ЕПГУ при наличии подтверждённой учетной записи**

Заполнение заявления:

Если в адресе допущена ошибка, то для редактирования выбрать «Уточнить адрес»

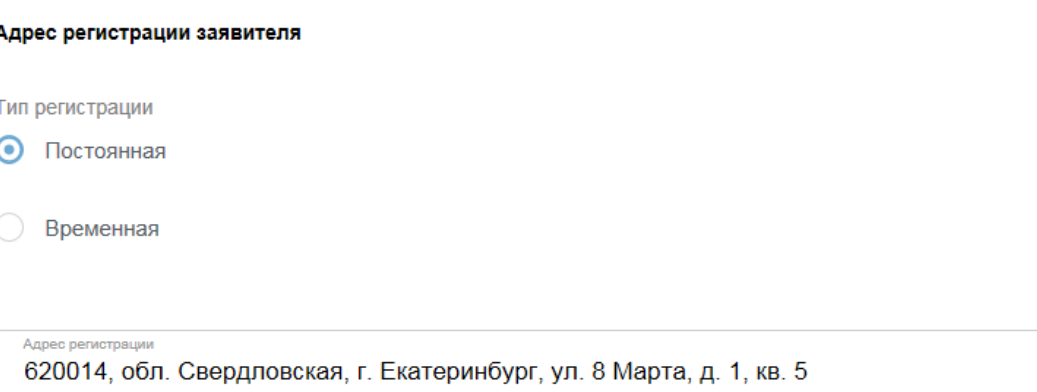

Уточнить адрес  $\vee$ 

#ОБРАЗОВАНИ

### **Подача заявления через ЕПГУ при наличии подтверждённой учетной записи**

ребенка

Данные второго родителя (законного представителя)

Заполнение заявления:

Данные на второго родителя (законного представителя) ребенка заполняются при наличии таких данных.

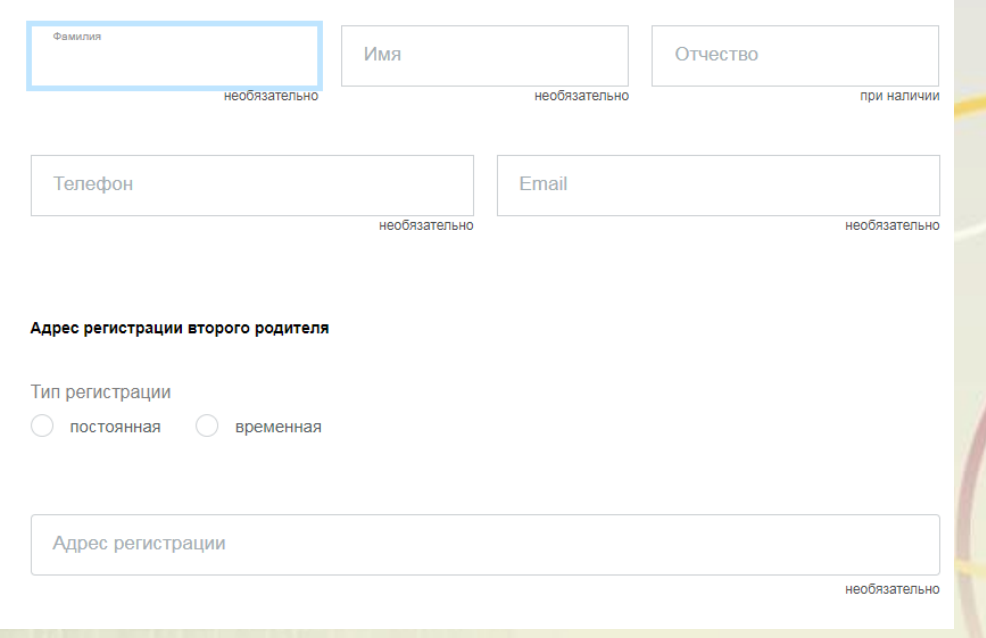

## **Подача заявления через ЕПГУ при наличии подтверждённой**

**учетной записи**

Заполнение заявления:

Ввод данных о ребенке (если данные ребенка добавлены в личный кабинет, при заполнении поля «Фамилия» будет предложено значение, после выбора которого данные подставятся в заявление)

Указать пол ребенка и льготу (при наличии)

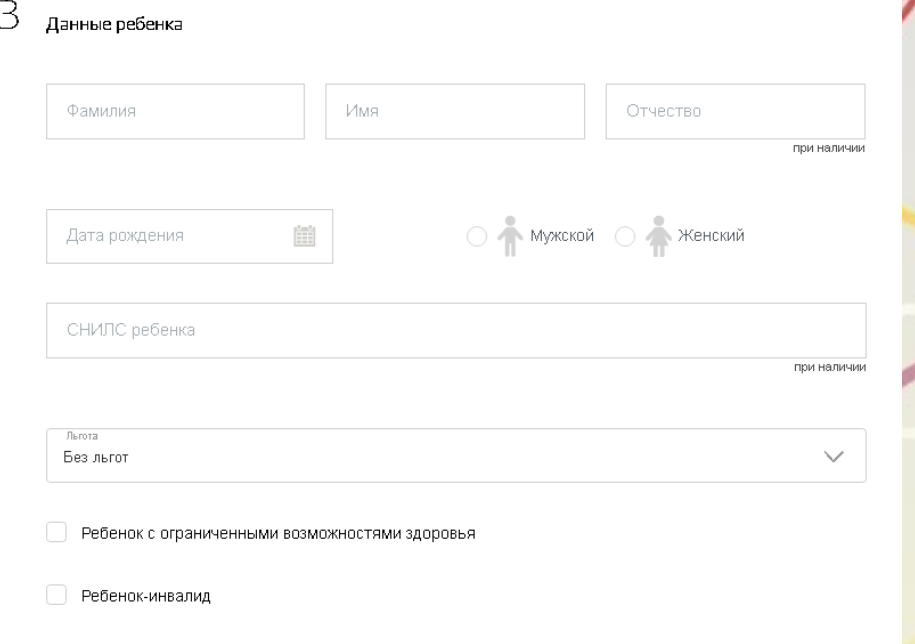

Внимание! Поле «СНИЛС» является необязательным для заполнения, но в случае наличия ошибки в значении, указанном в поле «СНИЛС», Ваше заявление не будет принято.

#OБРАЗОВА

## **Подача заявления через ЕПГУ при наличии подтверждённой**

## **учетной записи**

Заполнение заявления:

Ввод данных о ребенке заполнить данные документа, удостоверяющего личность ребенка

(если данные ребенка добавлены в личный кабинет, при заполнении поля «Серия» будет предложено значение, после выбора которого данные подставятся в заявление)

#### Документ удостоверяющий личность

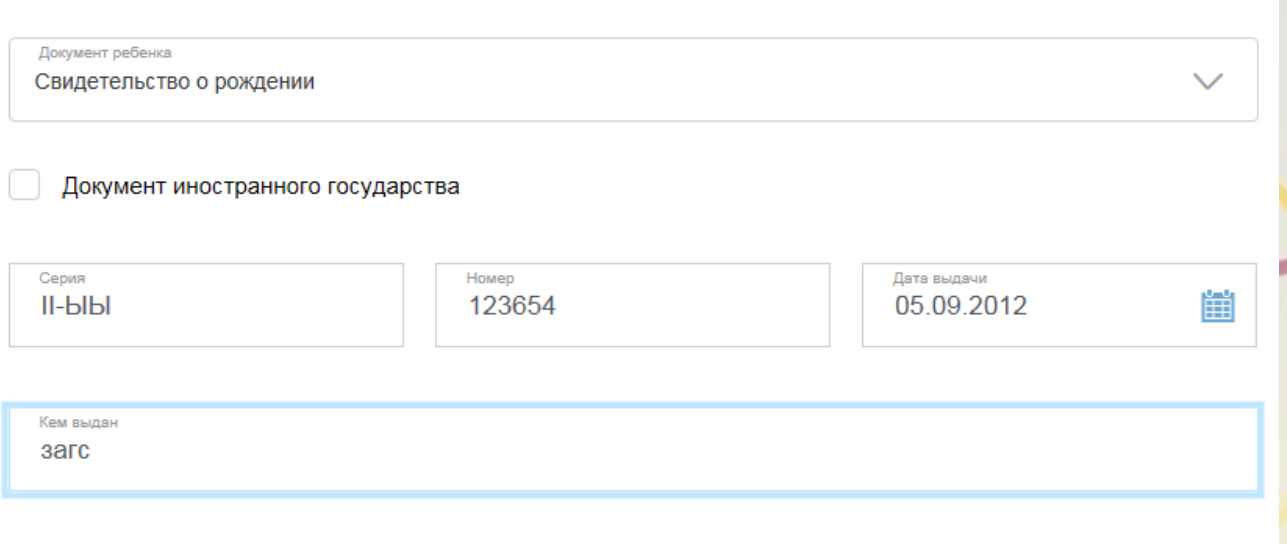

## **Подача заявления через ЕПГУ при наличии подтверждённой**

Адрес регистрации ребенка

**учетной записи**

Заполнение заявления:

Ввод данных о ребенке - Заполнить адрес регистрации ребенка (если адрес проживания ребенка совпадает с адресом проживания ЗАЯВИТЕЛЯ, выбрать «Ребенок проживает совместно с родителями»,

данные об адресе заполнятся автоматически, подставляется адрес регистрации заявителя)

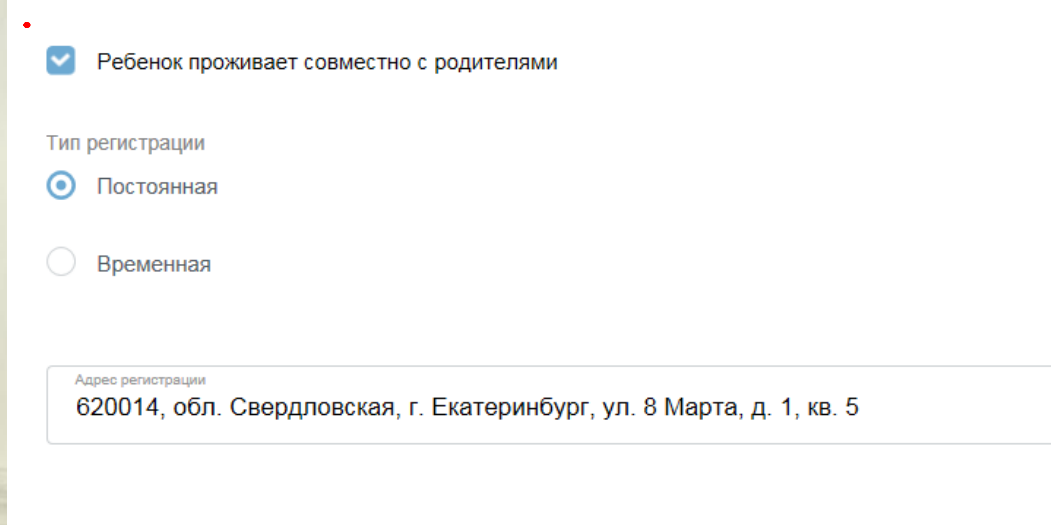

# **#ОБРАЗОВАН**

Уточнить адрес ∨

#ОБРАЗОВАН

### **Подача заявления через ЕПГУ при наличии подтверждённой учетной записи**

Адрес регистрации ребенка

Заполнение заявления:

Ввод данных о ребенке - Заполнить адрес регистраци ребенка (если адрес проживания ребенка **не** совпадает с адресом проживания заявителя, то выбрать Тип регистрации, в строке «Адре последовательно ввести населенный пункт, улица, до номер квартиры. Если не нашли нужный адре то выбрать «Указать адрес вручную»

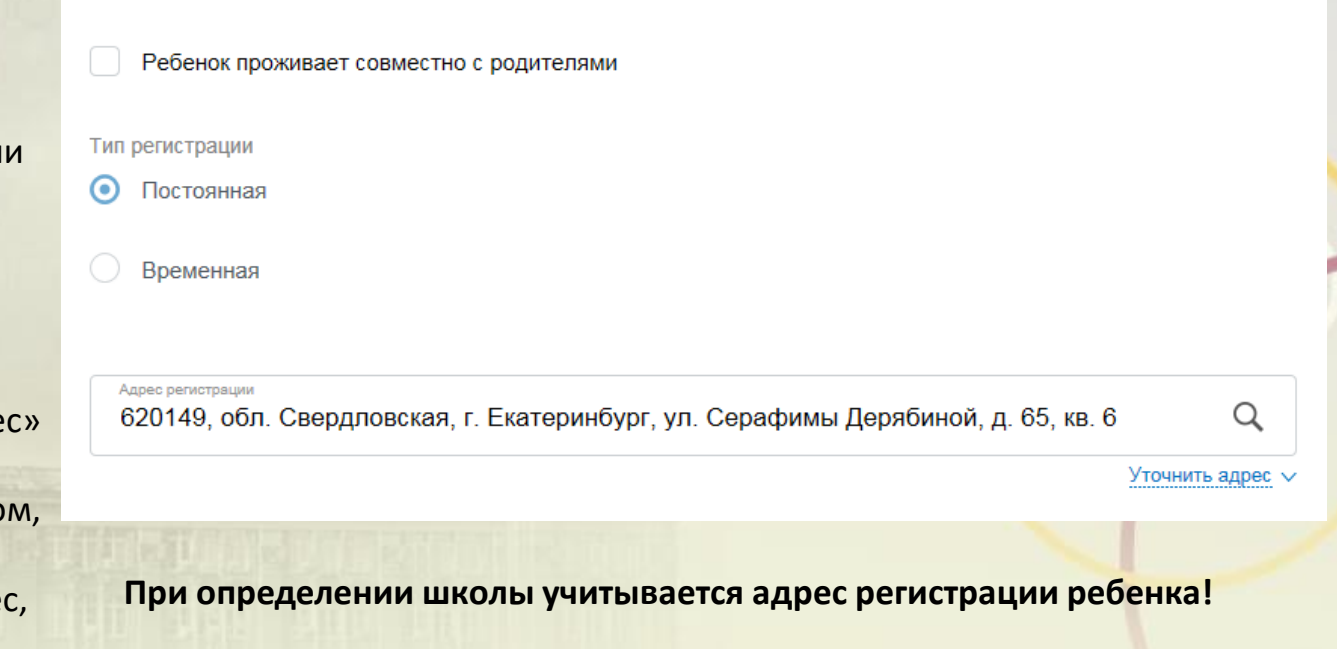

## **Подача заявления через ЕПГУ при наличии подтверждённой учетной записи**

Заполнение заявления:

Если в блоке «Данные ребенка» отмечены значения «Ребенок с ограниченными возможностями здоровья» и/или «Ребенок-инвалид», то перед выбором образовательной организации необходимо выбрать, требуется или не требуется обучение по адаптированной образовательной программе. В случае если требуется, то необходимо сделать отметку о согласии.

Обучение по адаптированной образовательной программе

требуется не требуется

Я согласен(а) с выбранной адаптированной образовательной программой

Ребенок с ограниченными возможностями здоровья

**#ОБРАЗОВА** 

Ребенок-инвалид

## **Подача заявления через ЕПГУ при наличии подтверждённой учетной записи**

Заполнение заявления: Выбор языка образования и образовательного учреждения.

#### **ВНИМАНИЕ!**

Перед заполнением заявления необходимо ознакомиться с перечнем образовательных учреждений, закрепленных за адресом проживания ребенка. Постановление Администрации города Екатеринбурга «О закреплении территорий за муниципальными общеобразовательными учреждениями муниципального образования «город Екатеринбург» размещено на сайте Департамента образования в разделе «Документы».

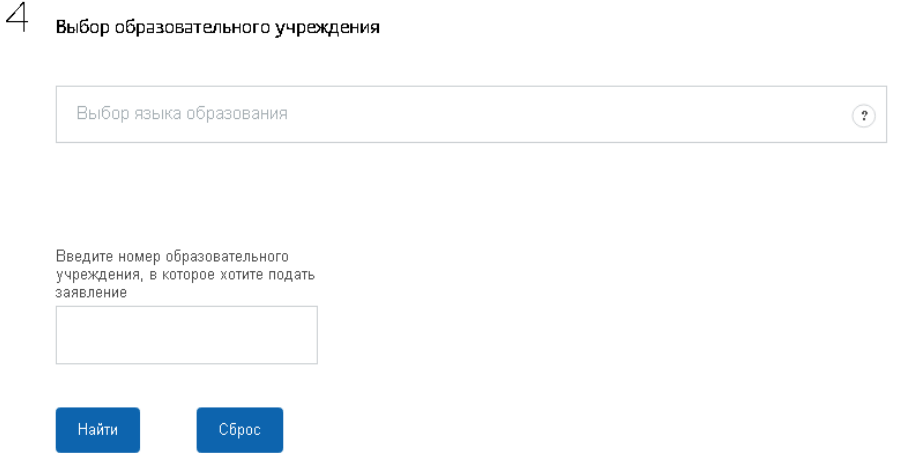

*За адресом может быть закреплено несколько образовательных учреждений. Необходимо указать одно значение.*

# **#ОБРАЗОВА**

**#ОБРАЗОВА** 

## **Подача заявления через ЕПГУ при наличии подтверждённой учетной записи**

Заполнение заявления:

Если в поле введен номер образовательного учреждения, ведущий в данное время прием заявлений на первичное зачисление, то отобразится текст: «Вы выбрали (наименование образовательного учреждения)».

В случае если образовательное учреждение выбрано верно, необходимо сделать отметку о согласии.

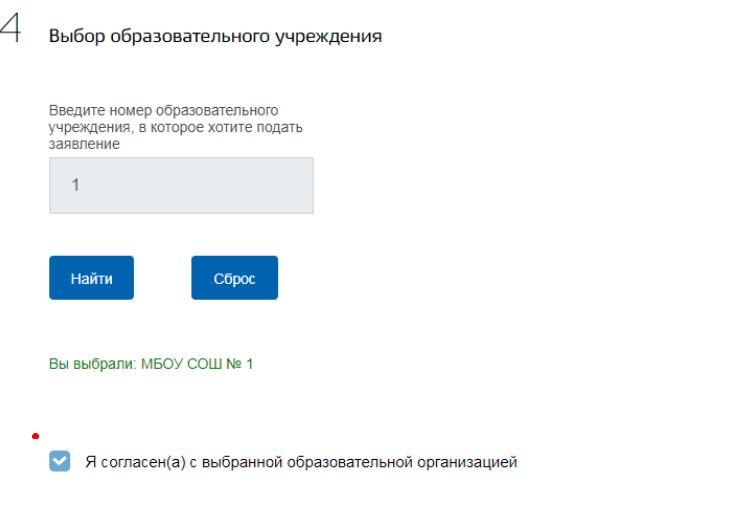

## **Подача заявления через ЕПГУ при наличии подтверждённой учетной записи**

Заполнение заявления:

Если в поле введен номер образовательного учреждения, в котором допущена ошибка или в котором на данный момент времени не ведется прием заявлений на первичное зачисление, то отобразится текст.

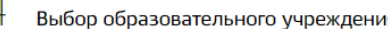

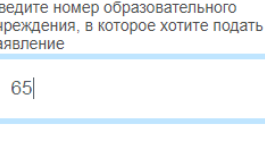

Copoo

Школа не найдена

Найти

Проверьте, правильно ли указан номер образовательной организации. В случае, если номер образовательной организации введен верно, то приём заявлений в указанную образовательную организацию на данный момент не ведется. С графиком приёма заявлений в образовательную организацию можно ознакомиться на официальном сайте Департамента образования Администрации города Екатеринбурга

### **Подача заявления через ЕПГУ при наличии подтверждённой**

### **учетной записи**

Заполнение заявления:

После отметки об ознакомлении с документами и согласии на обработку, для подачи заявления необходимо сделать отметку, станет доступна кнопка «Подать

Я ознакомлен(а) с уставом, с лицензией на осуществление образовательной деятельности, со свидетельством о государственно аккредитации, с общеобразовательными программами и другими документами, регламентирующими организацию и осуществление образовательной деятельности, права и обязанности обучающихся

Я согласен(а) на обработку персональных данных

Подать заявление

заявление». Внимание! Ознакомиться с документами можно на сайте выбранной образовательной организации в разделе «Сведения об образовательной организации»

**#ОБРАЗОВА** 

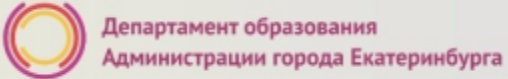

#### **Вопросы**

**Во время записи произошла перезагрузка страницы или появилось сообщение "Возникла ошибка 429. Заявление не отправлено". Что делать?**

После этого обновите страницу браузера.

**Портал перегружен. Почему?**

Портал обрабатывает большое количество обращений

Просим Вас перейти повторно на форму, заполнить ее и подать заявление. Извините за возникшие технические проблемы.

Вернуться на форм

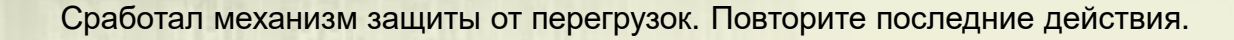

**#ОБРАЗОВАН** 

## **Подача заявления через ЕПГУ при наличии подтверждённой учетной записи**

Для просмотра статуса заявления необходимо перейти в личной кабинет (кликнуть по ФИО в верхнем правом углу формы), последовательно выбрать раздел «Лента уведомлений», «Заявление», найти свое заявление о зачислении в образовательное учреждение и выбрать его.

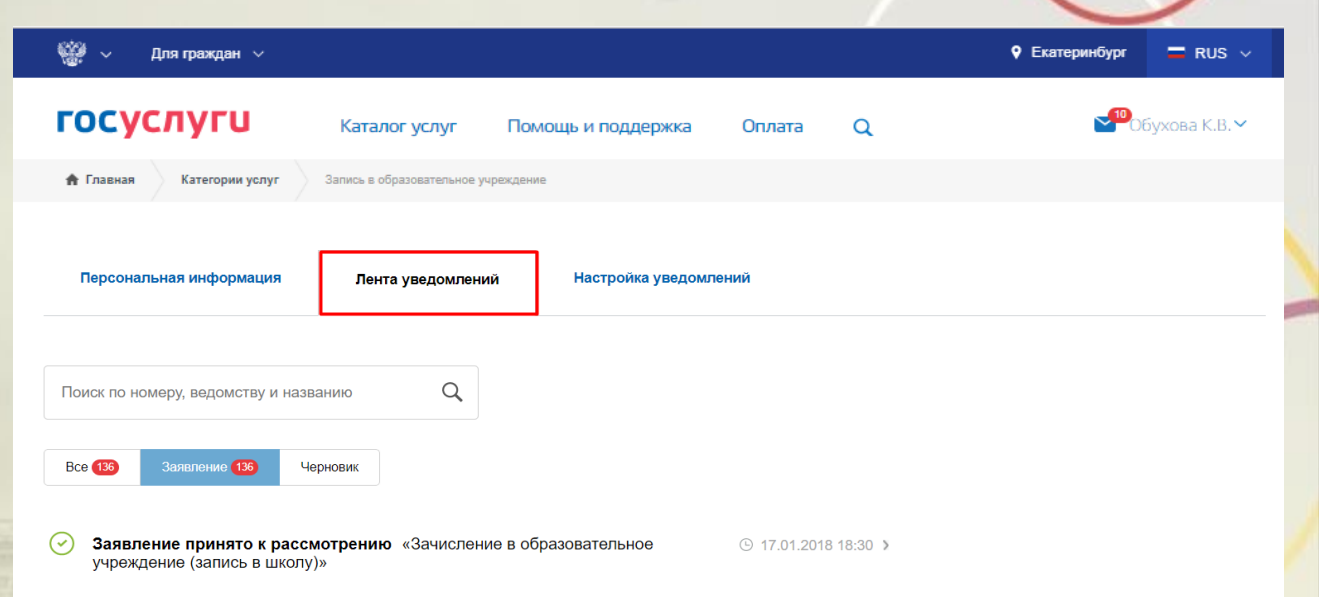

### **Статусы, поступающие в личный кабинет заявителя на ЕПГУ:**

После отправки заявления пользователем, внутренние сервисы ЕПГУ выполняют алгоритмы обработки и передачи заявления в ведомство. Данные действия отображаются в ленте уведомлений личного кабинета на ЕПГУ под статусами:

**Первый статус**, сгенерированный ЕПГУ, - **«Заявление в очереди на отправку» с комментарием об успешном формировании заявления на ЕПГУ**. Время, зафиксированное в данном статусе, является временем, по которому будет зарегистрировано заявление в ведомственной системе (время формирования заявления на ЕПГУ), т.е. по которому выстраивается очередь.

После того как заявление отправлено во внутреннюю очередь, для упорядочивания всех заявлений по времени их формирования выполняется отправка заявления в ведомство в сопровождении **второго статуса**, сгенерированного ЕПГУ **«Заявление в очереди на отправку».**

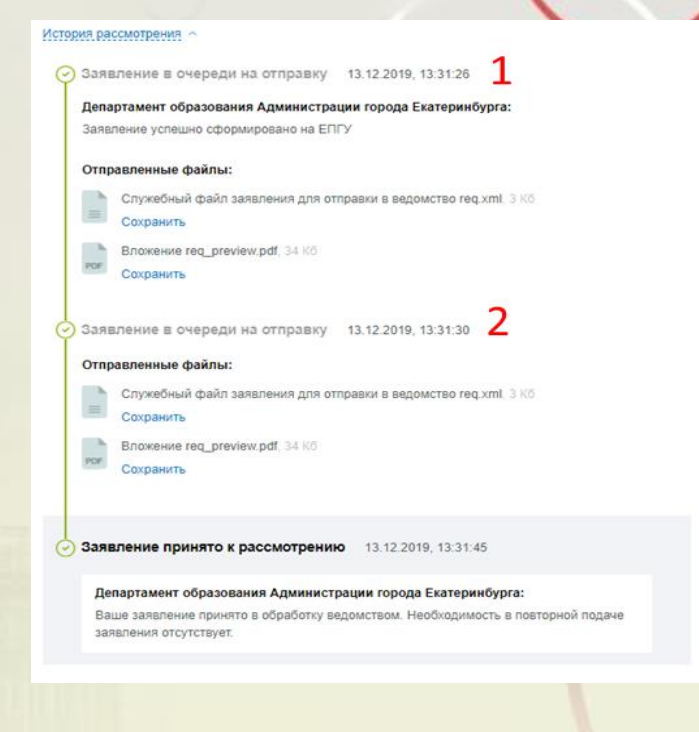

#OБРАЗОВА

**Статусы, поступающие в личный кабинет заявителя на ЕПГУ:**

**Третье** уведомление может иметь 2 варианта статуса:

- Первый вариант статуса **«Заявление принято к рассмотрению»** с текстом «Ваше заявление принято ведомством. Необходимость в повторной подаче заявления отсутствует» является первым статусом, который генерирует ведомственная система. Он означает, что заявление принято в обработку и будет зарегистрировано после завершения обработки; • Второй вариант статуса **«Отказано в предоставлении услуги»** с указанием причины (одна из возможных причин - указанный адрес не закреплён за школой) означает, что заявление не будет обработано. Необходимо подать новое заявление по своей адресной привязке. При этом датой и временем регистрации
	- заявления в ведомственной системе будет дата и время подачи второго заявления (формирования заявления на ЕПГУ), при условии успешной обработки.

#### История рассмотрения

Департамент образования

Администрации города Екатеринбурга

 $\bigcirc$  Заявление в очереди на отправку 13.12 2019. 13:31:26 Департамент образования Администрации города Екатеринбурга: Заявление успешно сформировано на ЕПГУ Отправленные файлы: Служебный файл заявления для отправки в ведомство гео.xml 3 Кб Сохранить Вложение rea\_preview.pdf. 34 Кб Сохранить Э Заявление в очереди на отправку 13.12.2019, 13:31:30 Отправленные файлы: Служебный файл заявления для отправки в ведомство req.xml. 3 K6 Сохранить Вложение rea\_preview.pdf. 34 KG Сохранить Заявление принято к рассмотрению 13.12.2019, 13:31:45 Департамент образования Администрации города Екатеринбурга: Ваше заявление принято в обработку ведомством. Необходимость в повторной подаче заявления отсутствует.

### **Статусы, поступающие в личный кабинет заявителя на ЕПГУ:**

После обработки заявления в личный кабинет заявителя на Едином портале автоматически направляется **четвертое уведомление**, которое может иметь **два** варианта статуса.

Первый вариант статуса: **Уведомление о регистрации заявления** (при регистрации в ведомственной информационной системе фиксируется дата и временя подачи заявления в электронном виде на Едином портале) и необходимости обратиться в любое отделение МКУ ЦМУ или филиал ГБУ МФЦ с документами для подтверждения данных, указанных в заявлении, **в установленный срок.** Первый рабочий день отсчитывается со следующего дня после дня получения данного уведомления.

Заявление принято к рассмотрению 18.12.2019. 14:20:49

#### Департамент образования Администрации города Екатеринбурга:

Ваше заявление принято в обработку ведомством. Необходимость в повторной подаче заявления отсутствует.

Заявление принято к рассмотрению 18.12.2019, 14:20:49

#### Департамент образования Администрации города Екатеринбурга:

Ваше заявление зарегистрировано. Для подтверждения заявления. Вам необходимо представить подлинники документов в отделения МКУ «Центр муниципальных услуг» или офисы ГБУ СО «Многофункциональный центр предоставления муниципальных и государственных услуг» в срок не позам ве 23.12.2019. С адресами ближайших отделений МКУ «Центр муниципальных услуг» можно ознакомиться на официальном сайте учреждения – цму екатеринбург.pd. в разделе «Отделения». С адресами ближайших офисов ГБУ СО «Многофункциональный центр предоставления муниципальных и государственных услуг» можно ознакомиться на официальном сайте учреждения - mfc66.ru, в разделе «Офисы»

# **#ОБРАЗОВАНИ**

Δ

#ОБРАЗОВАНИ

### **Статусы, поступающие в личный кабинет заявителя на ЕПГУ:**

Второй вариант статуса: **Уведомление об отказе** в предоставлении услуги, с указанием причины (возможная причина – зарегистрировано более раннее заявление на того же ребенка).

> Заявление принято к рассмотрению 18.12.2019, 14:22:00

Департамент образования Администрации города Екатеринбурга: Ваше заявление принято в обработку ведомством. Необходимость в повторной подаче заявления отсутствует.

Отказано в предоставлении услуги 18.12.2019, 14:26:04

4

Департамент образования Администрации города Екатеринбурга:

Заявление № 15766790145820000 от 18.12.2019 было отклонено 18.12.2019 г.,

### **Куда звонить, если остались вопросы:**

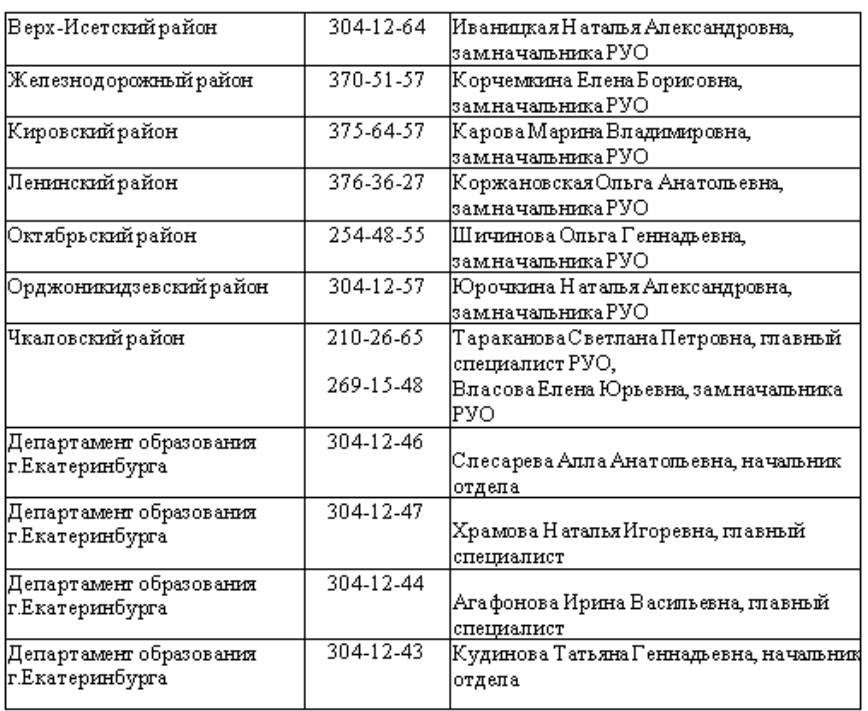

По вопросам правового обеспечения приема детей в первый класс: 304-12-41 Семенова Татьяна Александровна

Вопросы технического характера можно направлять на адрес электронной почты: 1klass@ekadm.ru

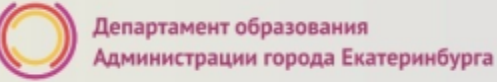